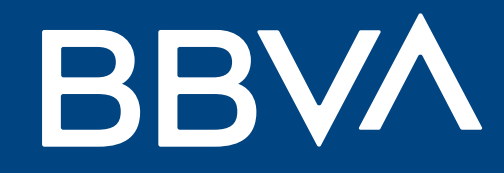

# Conoce qué operaciones puedes realizar en el Panel de Ventas BBVA

Openpay

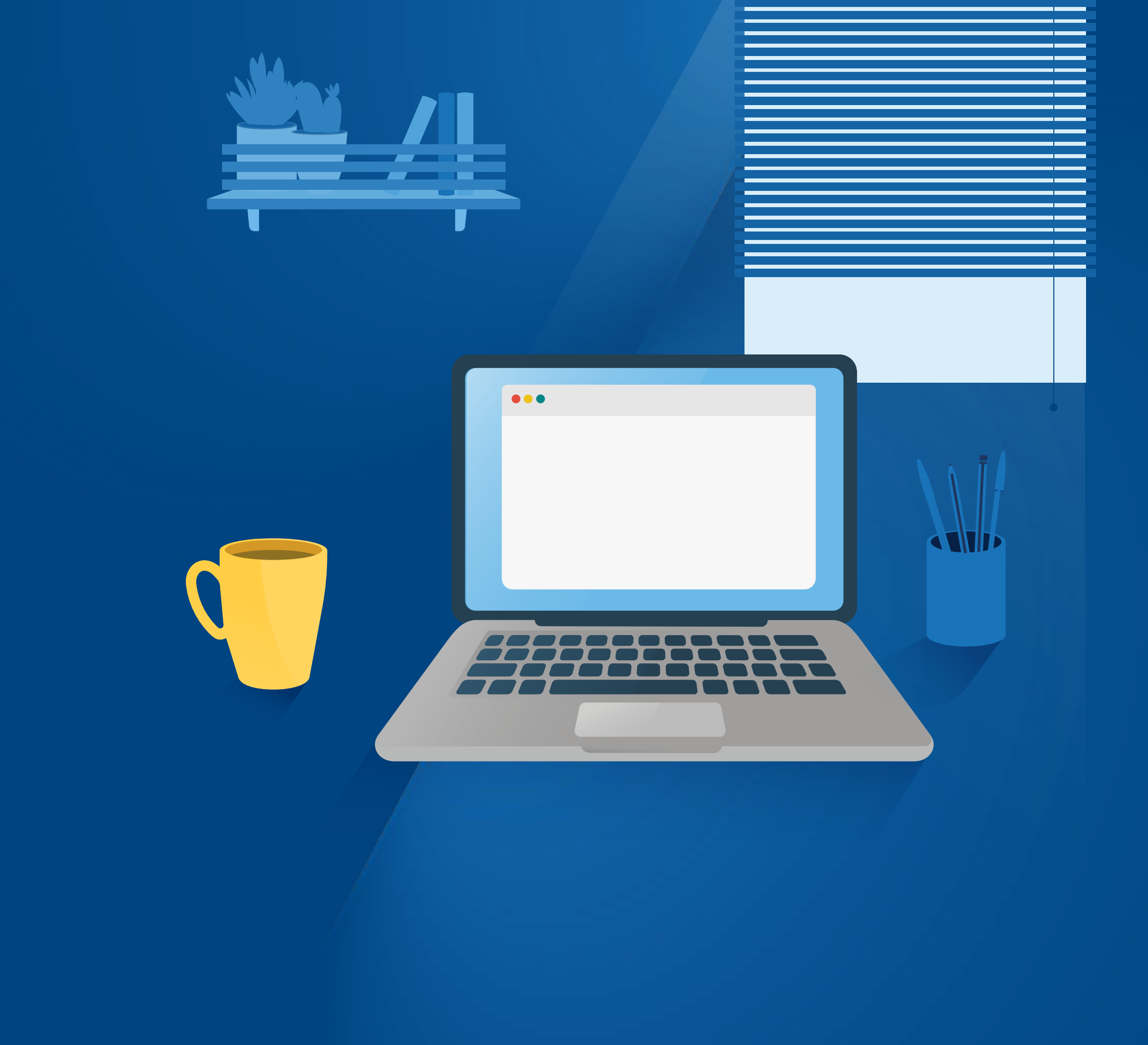

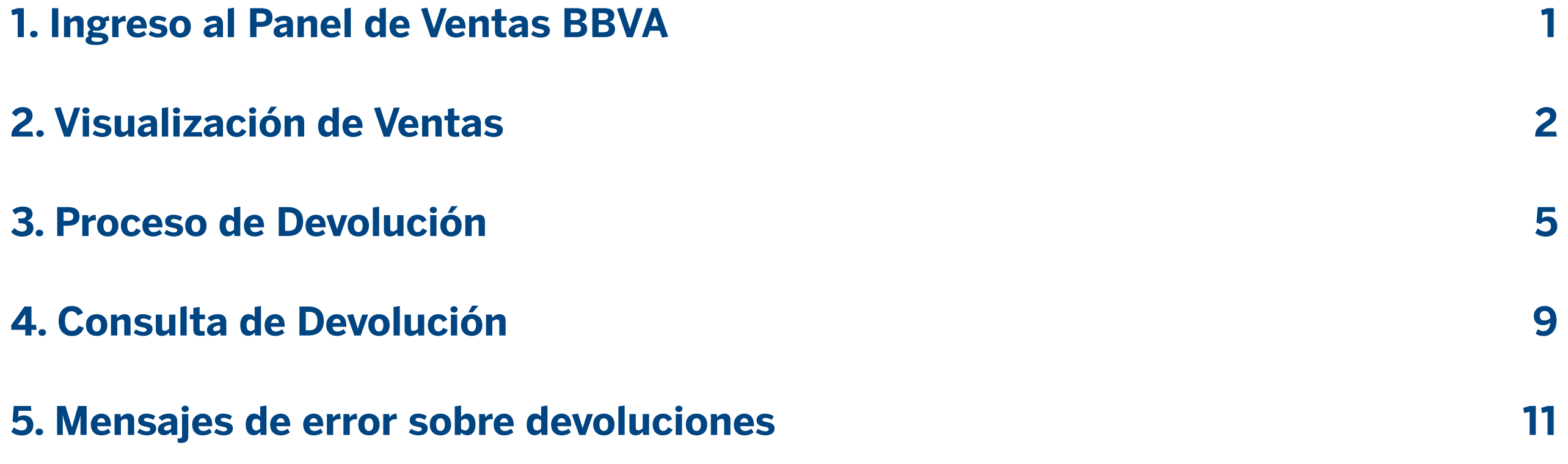

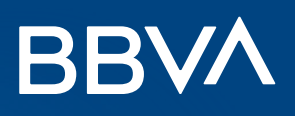

# Índice

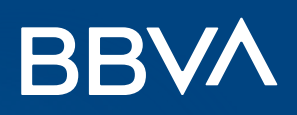

1

# Ingreso al Panel de Ventas BBVA

Luego, ingresa el usuario y la contraseña del administrador, la cual ha sido enviada en el correo de bienvenida.

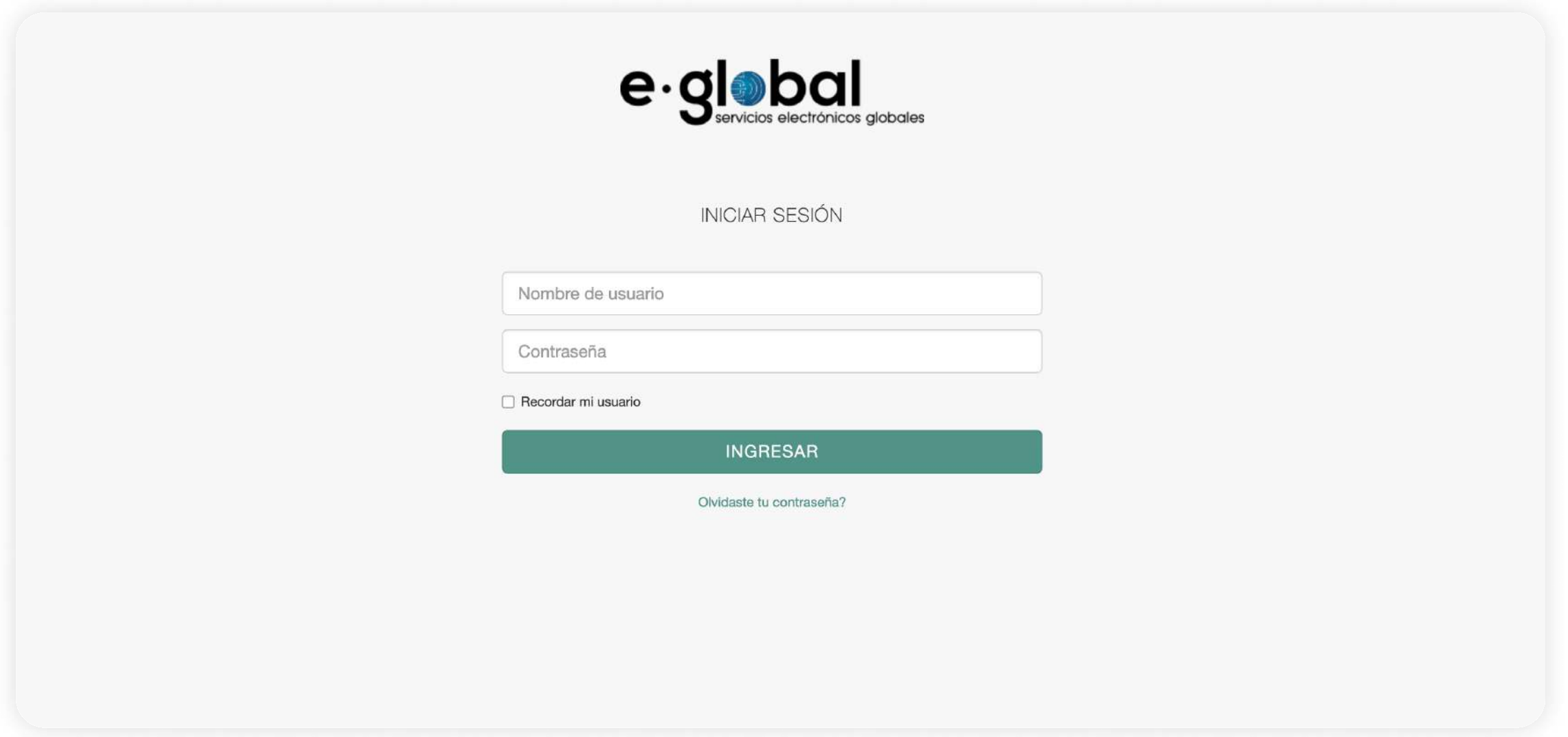

#### ¿Cómo puedes encontrar las operaciones en el Panel de Ventas BBVA?

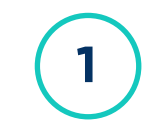

 $\left( 1 \right)$  En caso ya tengas una cuenta, dale clic a Ingresar en la pantalla inicial.

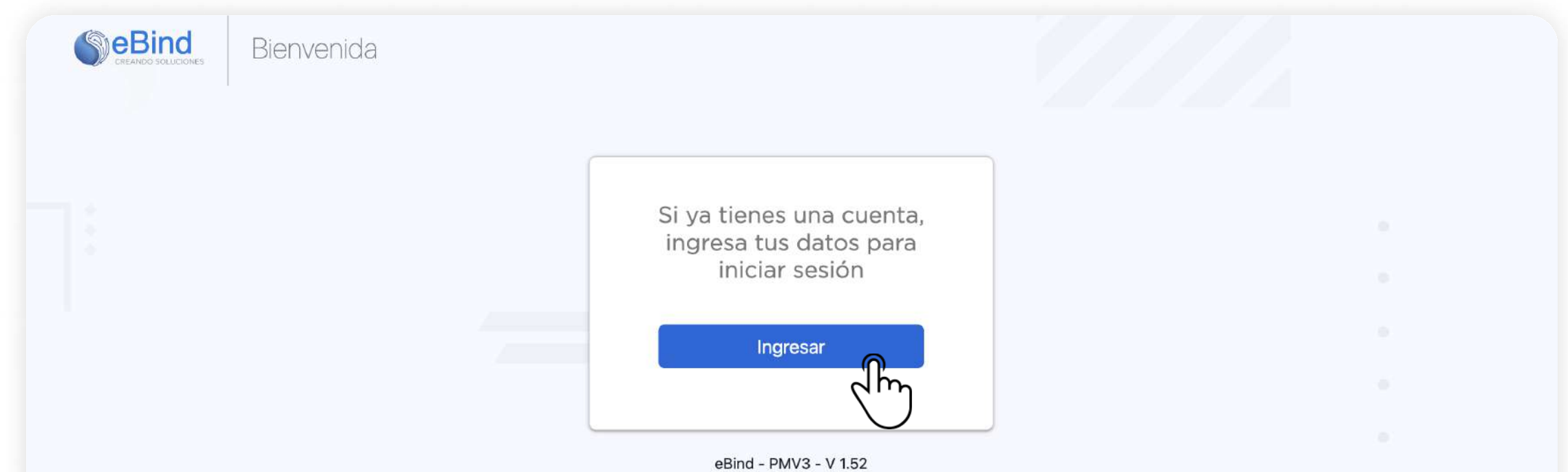

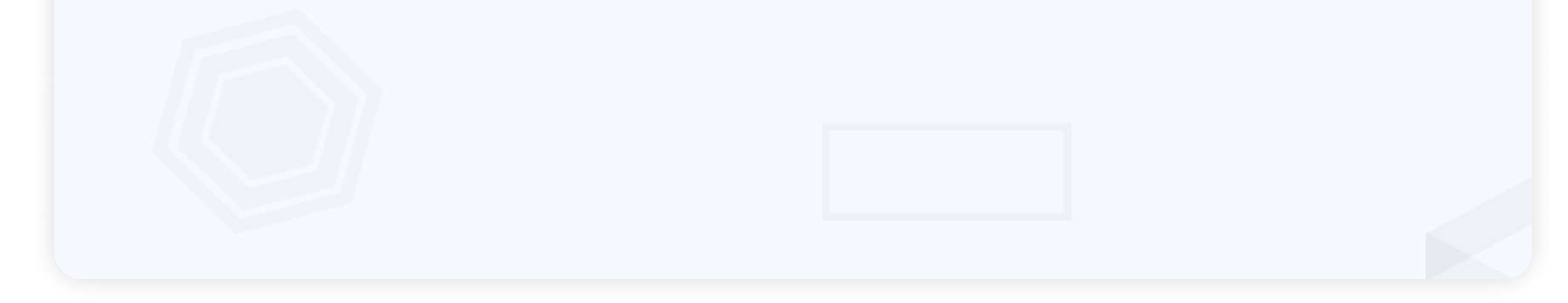

 $\boxed{2}$ 

#### ¿Qué es el Panel de Ventas de BBVA?

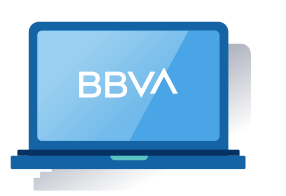

Es una plataforma web donde podrás visualizar las operaciones de tus medios de pago contratados y realizar devoluciones de tus ventas con POS.

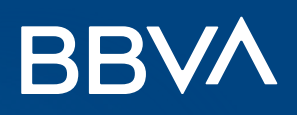

## Visualización de Ventas

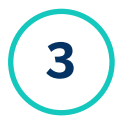

#### Filtros de Búsqueda Individual  $\sqrt{2}$

- · Número de autorización: Ingresa el número de referencia que está en el voucher.
- Monto de venta: Ingresa el monto de venta que requieras buscar.

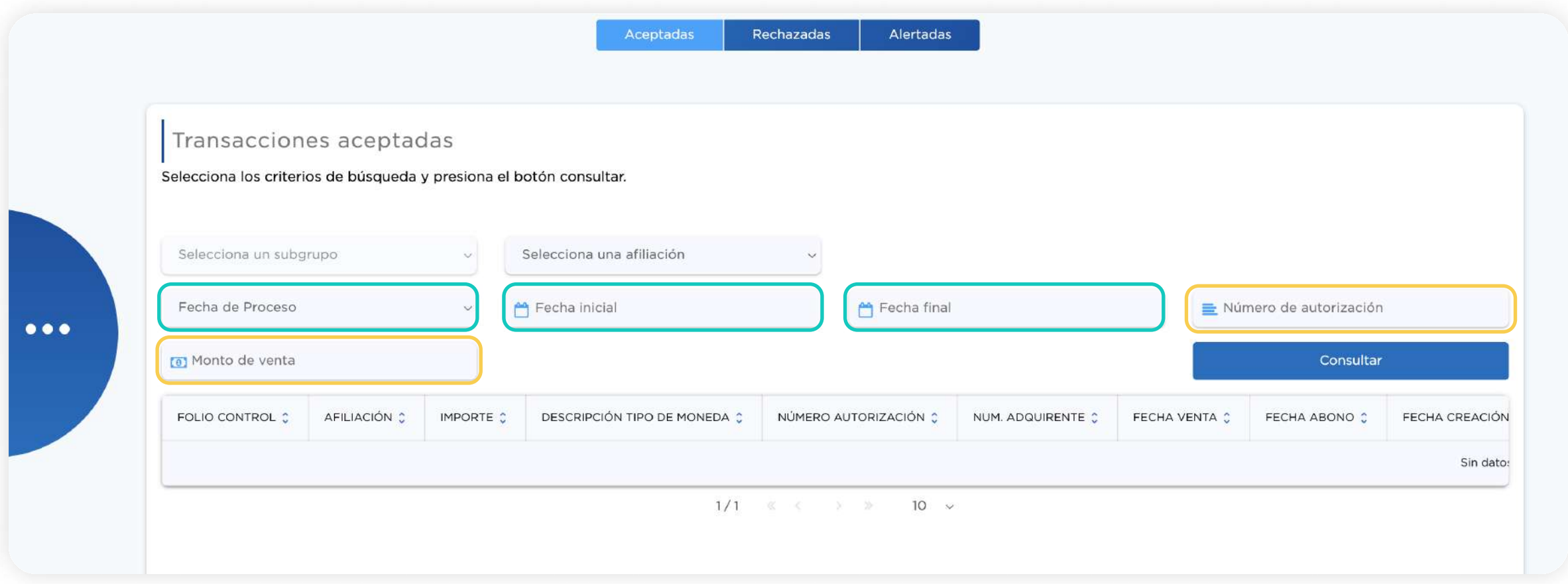

Al ingresar al dashboard principal, dale clic al círculo azul ubicado en la derecha. Luego, podrás visualizar que hay dos tipos de operaciones, **Ventas** y Devoluciones en línea. Dale clic a Ventas.<br>3 dos tipos de operaciones, **Ventas** y Devoluciones en línea. Dale clic a Ventas.

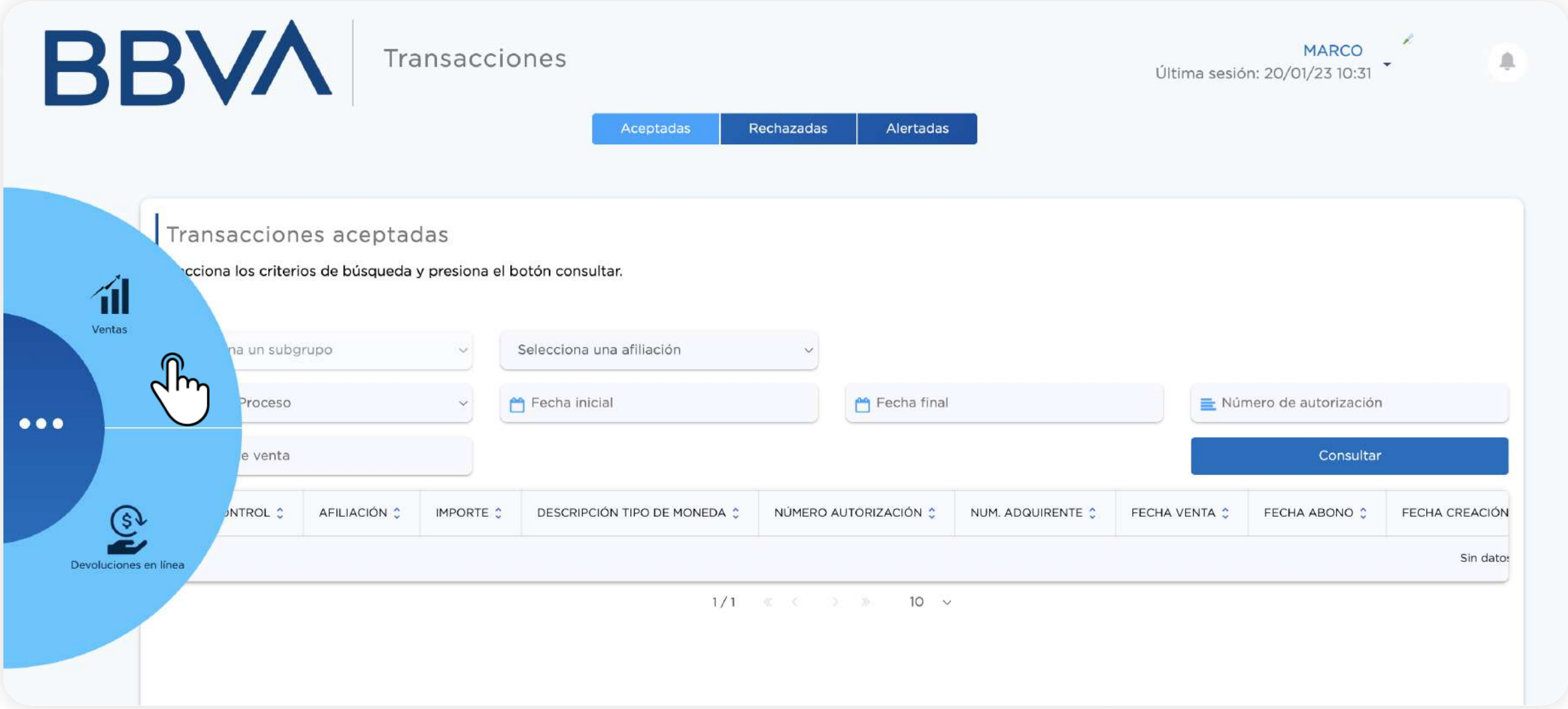

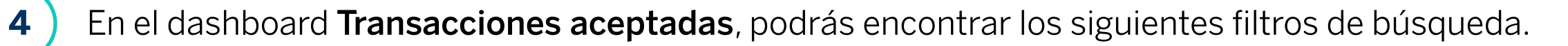

#### **Filtros de Búsqueda masiva**

- · Escoge Fecha de Venta ó Fecha de proceso.
- · Ingresa un rango de fechas para delimitar la búsqueda en Fecha Inicial y Fecha final.

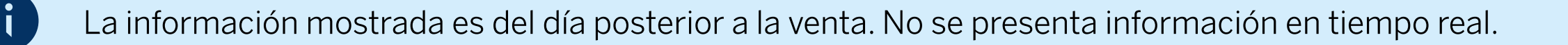

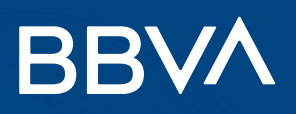

Luego de elegir los filtros de búsqueda, visualizarás todas las ventas realizadas en el periodo. Para ver toda la 5 Luego de elegir los filtros de búsqueda, visualiz<br>información de la venta, dale clic a **Ver detalle**.

# Visualización de Ventas

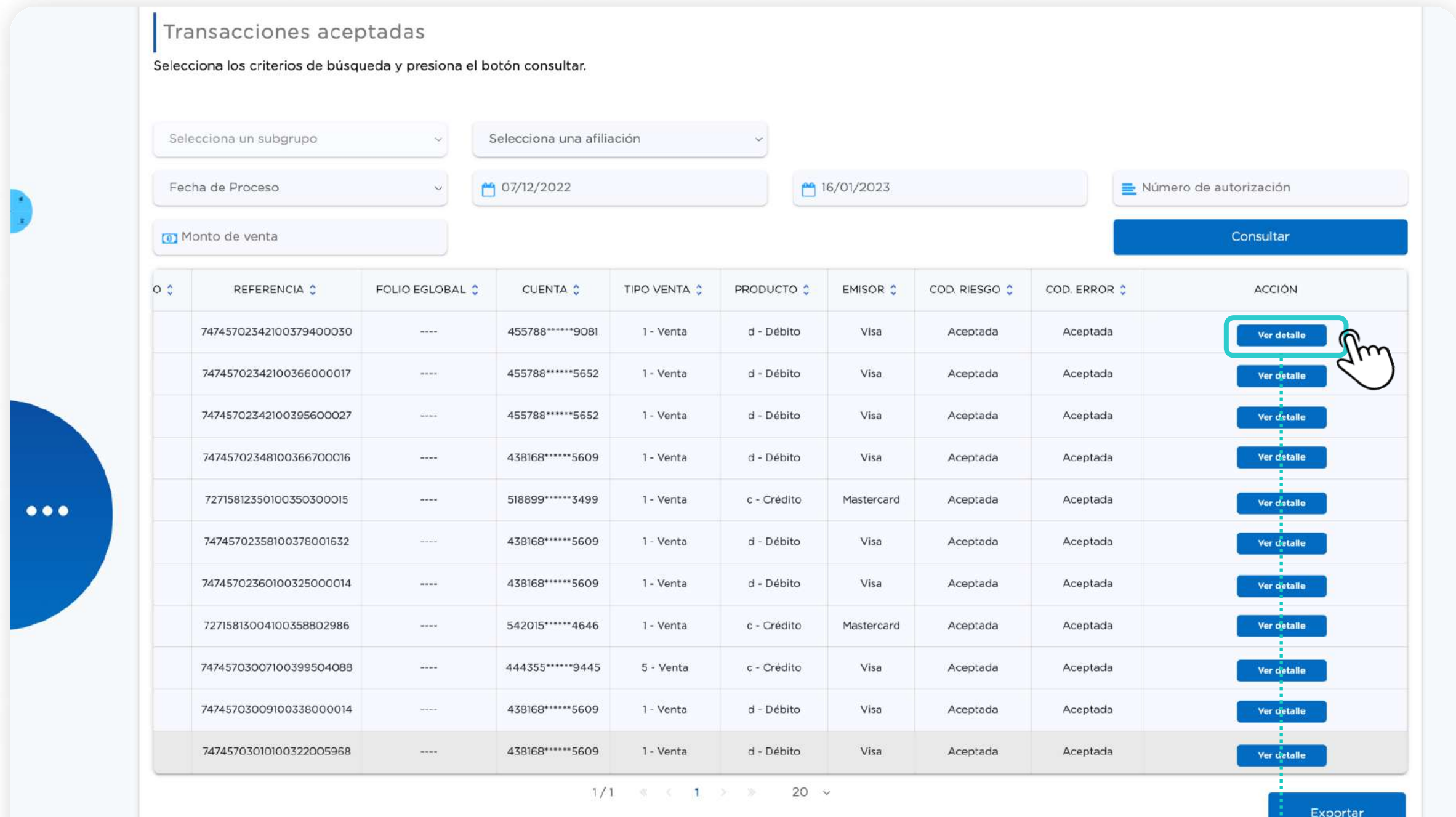

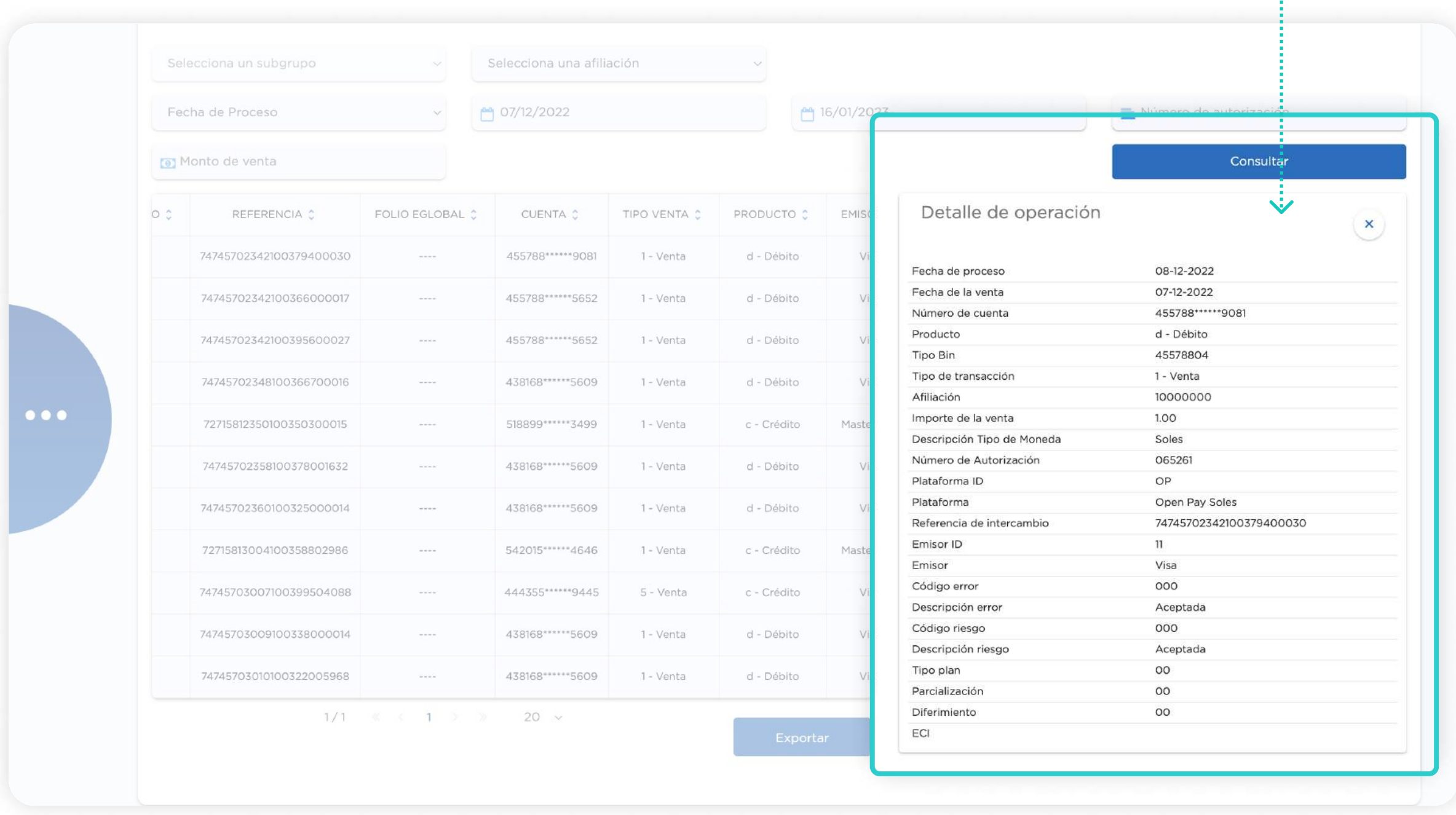

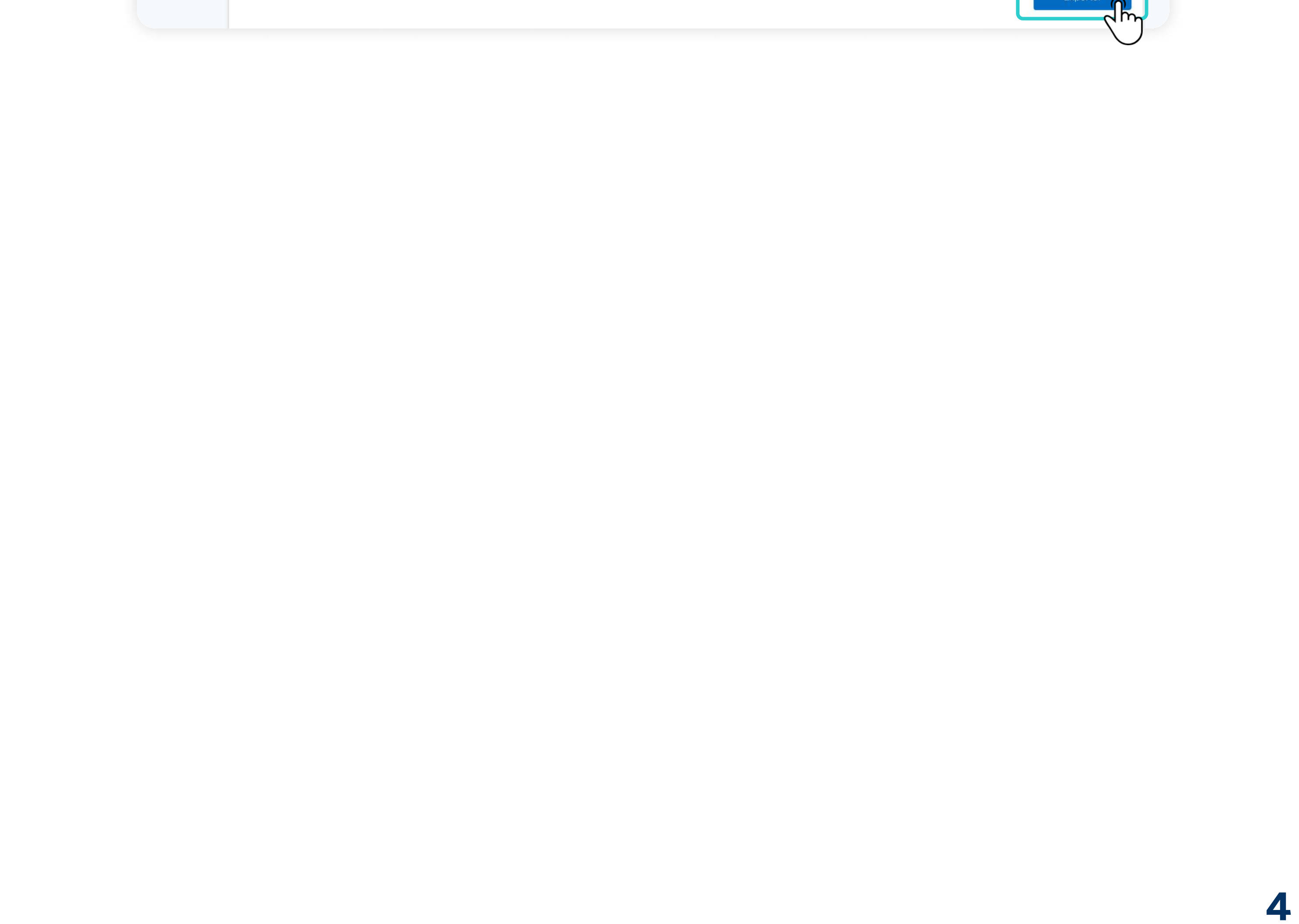

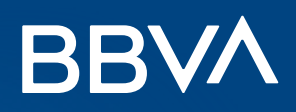

# Visualización de Ventas

 $\left( 6\right)$  También puedes exportar en un archivo Excel todo el detalle de tus ventas.

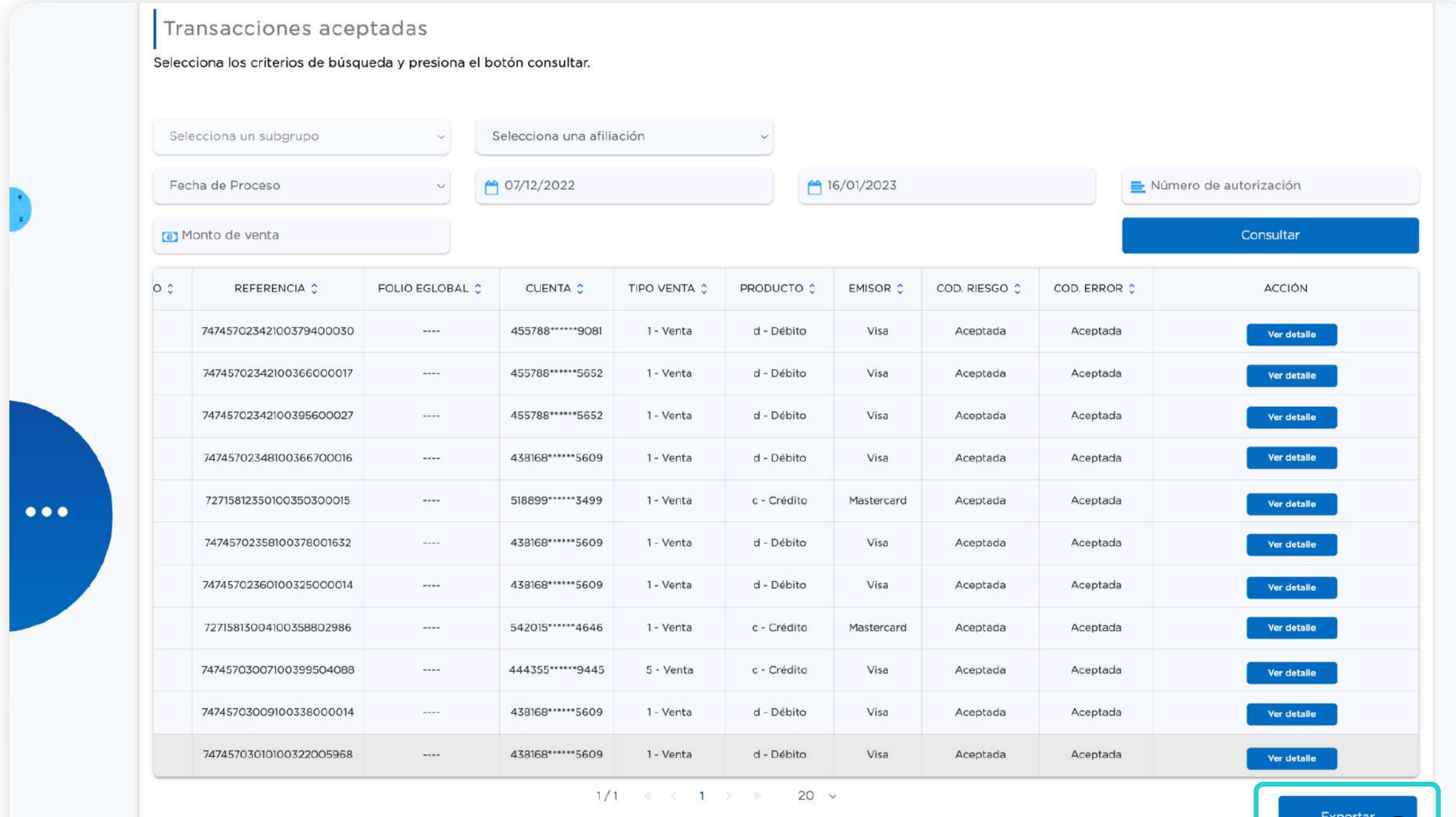

![](_page_6_Picture_0.jpeg)

Es una operación que muestra que tu cliente ha devuelto un producto o servicio, solicitando el abono total o parcial, cargado a su cuenta o línea de crédito al realizar una compra.

#### ¿Cómo se realiza una devolución?

![](_page_6_Picture_6.jpeg)

![](_page_6_Picture_78.jpeg)

![](_page_6_Picture_8.jpeg)

Selecciona la opción Alta y luego, escoge Selección de la venta. Después, selecciona el criterio de búsqueda y dale Selecciona la opción Alta y luego, escoge Selección de la venta. L<br>clic a Consultar para encontrar la transacción que vas a devolver.

#### ¿En qué consiste el proceso de devolución?

![](_page_6_Picture_3.jpeg)

Para que la búsqueda te brinde la información solicitada debes ingresar la fecha inicial y la fecha final.

![](_page_6_Picture_79.jpeg)

Al seleccionar la fecha inicial y la fecha final, debes asegurarte que el periodo de tiempo elegido no sea mayor a 7 días.

Realiza la búsqueda ingresando el número de afiliación del comercio, el número de tarjeta que realizó el pago, el número de autorización de la transacción, el importe de la operación, o ingresando un rango de fecha para la búsqueda.

![](_page_7_Picture_0.jpeg)

 $\left(3\right)$ 

Verás las ventas de acuerdo a los filtros aplicados. Escoge la venta que quieras devolver y empieza el proceso de devolución.

![](_page_7_Picture_44.jpeg)

#### $\bigoplus$ Recuerda

Si quieres ver mayor detalle de la venta a devolver, selecciona el campo 'Número de tarjeta'.

![](_page_7_Picture_45.jpeg)

![](_page_8_Picture_0.jpeg)

![](_page_8_Picture_2.jpeg)

Desplázate horizontalmente, y en la columna Acción selecciona la opción Transacción disponible para devolución para ingresar datos de la venta a devolver.<br>A para ingresar datos de la venta a devolver.

Después de seleccionar la venta que quieres devolver, ingresa los datos de la venta y devolución. El importe puede ser total o parcial. Finalmente, dale clic a Guardar para realizar la devolución.<br>Ser total o parcial. Finalmente, dale clic a Guardar para realizar la devolución.

- En caso la venta tenga el estado de Transacción con devolución, se ha realizado una devolución parcial anteriormente.
- En caso la venta tenga Transacción devuelta, la devolución no se podrá realizar porque ya se solicitó.

![](_page_8_Picture_60.jpeg)

Los datos de la venta se cargan automáticamente. En devolución deberás ingresar manualmente el Importe G devolución y la Fecha de expiración.

![](_page_8_Picture_61.jpeg)

![](_page_9_Picture_5.jpeg)

- Si quieres ver las devoluciones asociadas a la venta inicial, dale clic al botón Ver devoluciones en el paso 5. Verás una tabla con las fechas e importes de cada devolución asociada.
- **Para cerrar la tabla de devoluciones,** dale clic a la X en la esquina superior derecha de la tabla.

![](_page_9_Picture_53.jpeg)

![](_page_9_Picture_0.jpeg)

6) Al terminar el proceso, verás un aviso que confirmará la devolución.

![](_page_9_Picture_54.jpeg)

![](_page_10_Picture_0.jpeg)

#### Consulta de Devolución

Elige la opción Consulta, selecciona el criterio de búsqueda y dale clic a Consultar para visualizar las tlige la opción **Consulta**, selecciona<br>transacciones que deseas devolver.

![](_page_10_Picture_59.jpeg)

Luego, visualiza todas las devoluciones y sus estados actuales. Puedes cancelar una de ellas en la columna acción dándole clic al botón **Cancelar**.<br>Columna acción dándole clic al botón **Cancelar**.

![](_page_10_Picture_60.jpeg)

 $\mathbf{i}$ 

Puedes realizar la búsqueda ingresando el número de afiliación del comercio, el número de la tarjeta que realizó el pago, el número de autorización de la transacción o ingresando un rango de fecha para la búsqueda.

El cancelar una devolución dependerá de las políticas de cada banco emisor de las tarjetas de crédito y/o débito para aceptarla.

![](_page_11_Picture_0.jpeg)

#### Consulta de Devolución

 $\begin{pmatrix} 3 \end{pmatrix}$ 

Verás un aviso de reconfirmación, además deberás agregar la fecha de caducidad de la tarjeta del cliente y podrás agregar comentarios adicionales. Finalmente, dale clic al botón Aceptar para cancelar la devolución y terminar el proceso.

![](_page_11_Picture_50.jpeg)

![](_page_11_Figure_5.jpeg)

Cuando no se puede generar o dar de alta una devolución. Debido a un problema del sistema, el Cuando no se puede generar o dar de alta una<br>proceso para realizar la devolución ha fallado.

![](_page_12_Picture_0.jpeg)

![](_page_12_Picture_147.jpeg)

### Mensajes de error sobre Devoluciones

#### 2 Cuando no se puede cancelar una devolución.

Consulta de devoluciones Selecciona el criterio de búsqueda y presiona el botón "Consultar".  $\bullet$   $\bullet$   $\bullet$  Fecha inicial<sup>\*</sup><br>AAAA/MM/DD <sup>(i-t</sup>) Fecha final<br>AAAA/MM/DD Tipo fecha\* Adquirente\*  $\langle \Psi \rangle$ nporte devolución Grupo  $\mathcal{A}$ Número autorización Apreciable cliente No fue posible cancelar la devolución con folio XXXX: Exportar  $\Sigma$ Aceptar FOLIO DEVOLUCIÓN : ESTATUS : AFILIAC ACCIÓN REFERENCIA : Númoro tarjeta Folio devolución Estatus Afiliación Importe devolución Número autorización Referencia Cancelar Moneda Folio devolución Estatus Importe devolución Referencia Cancelar Afiliación Número tarjeta Moneda Número autorización Folio devolución Estatus Afiliación Número tarjeta Importe devolución Moneda Número autorización Referencia Cancelar Folio devolución Estatus Africación Número tarjeta Importe devolución Referencia Moneda Número autorización  $\leftarrow$  $1/1 \qquad \ \ < \qquad \ \ <\epsilon \qquad \quad \ 1 \qquad \quad \ \ >\qquad \quad \ \ >\quad \ \ \, \star \quad \ \ 10$ 

Cuando la devolución es rechazada. Se envían los datos adecuados pero el emisor de la tarjeta no **3** Cuando la devolución.<br>acepta la devolución.

![](_page_13_Picture_0.jpeg)

![](_page_13_Picture_4.jpeg)

# Mensajes de error sobre Devoluciones

![](_page_14_Picture_0.jpeg)

# Conoce qué operaciones puedes realizar en el Panel de Ventas BBVA

Openpay

![](_page_14_Picture_3.jpeg)